- **1 Formular Kunden-Stammdaten aufrufen**
- **1.1 Formular Erfassen Angebote aufrufen**

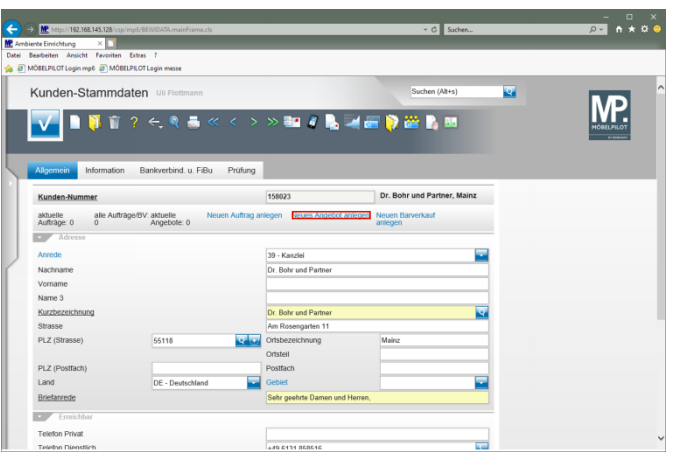

Klicken Sie auf den Hyperlink **Neues Angebot anlegen**.

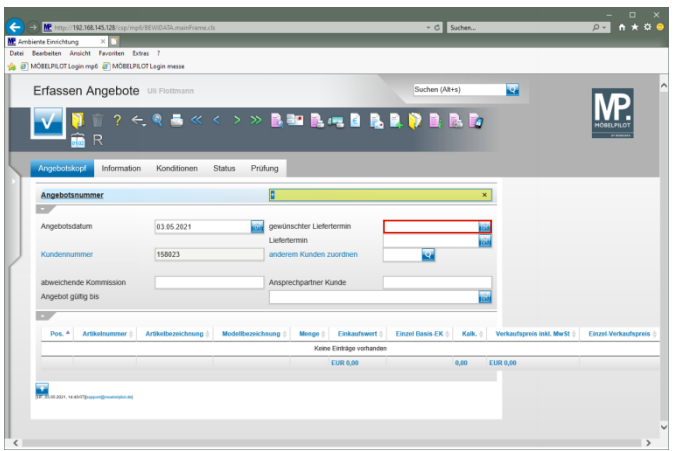

Klicken Sie auf das Eingabefeld **gewünschter Liefertermin**.

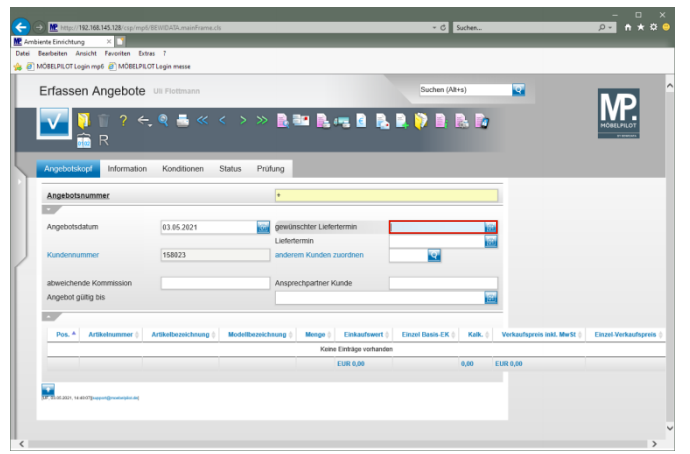

Geben Sie **3121** im Feld **gewünschter Liefertermin** ein.

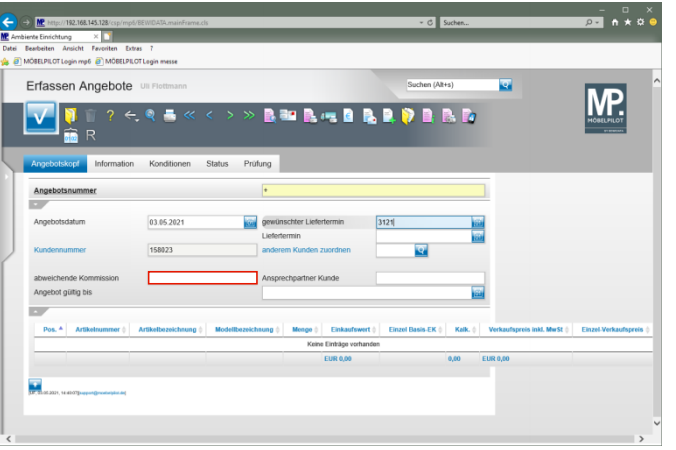

Klicken Sie auf das Eingabefeld **abweichende Kommission**.

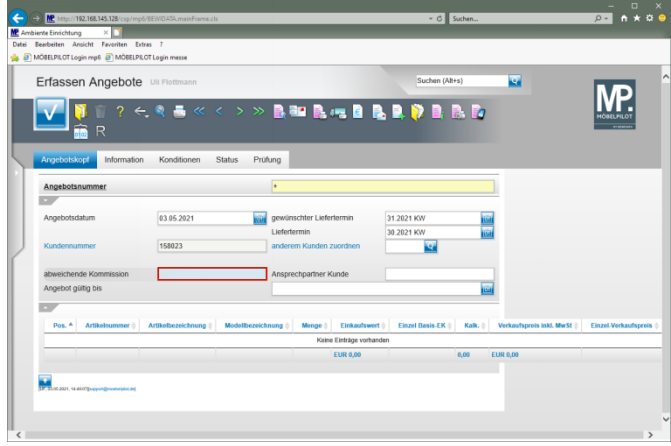

Geben Sie **Empfang Kanzlei Mainz** im Feld **abweichende Kommission** ein.

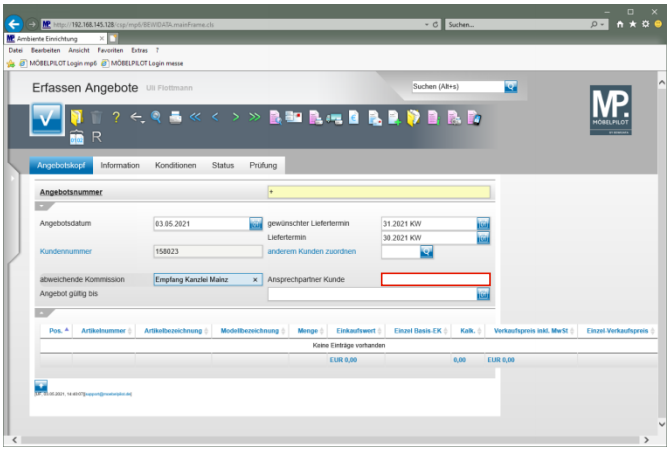

Klicken Sie auf das Eingabefeld **Ansprechpartner Kunde**.

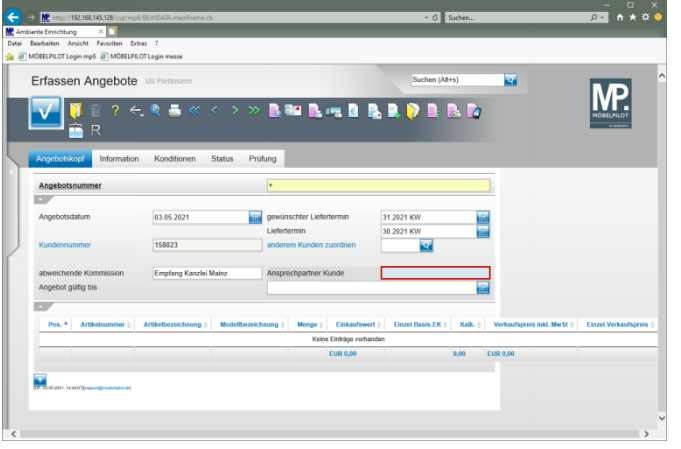

Geben Sie **Frau Sommer** im Feld **Ansprechpartner Kunde** ein.

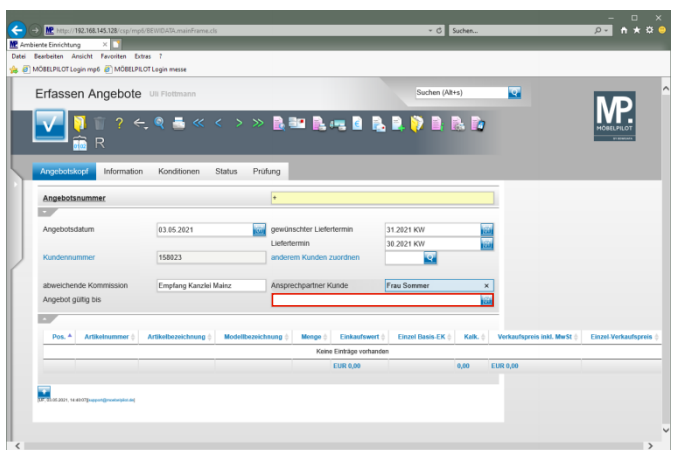

Klicken Sie auf das Eingabefeld **Angebot gültig bis**.

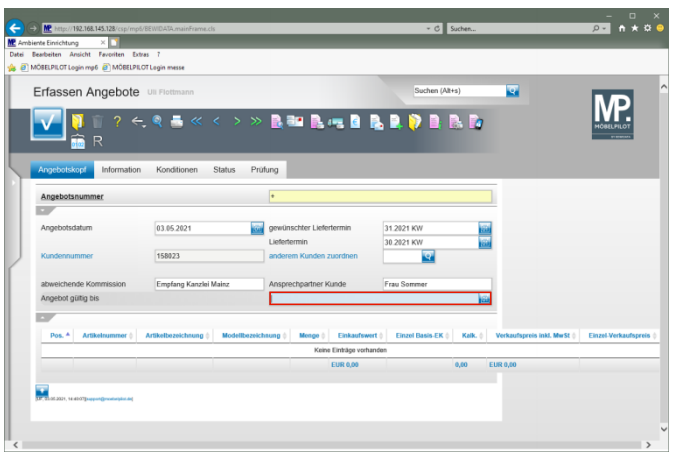

Geben Sie **300621** im Feld **Angebot gültig bis** ein.

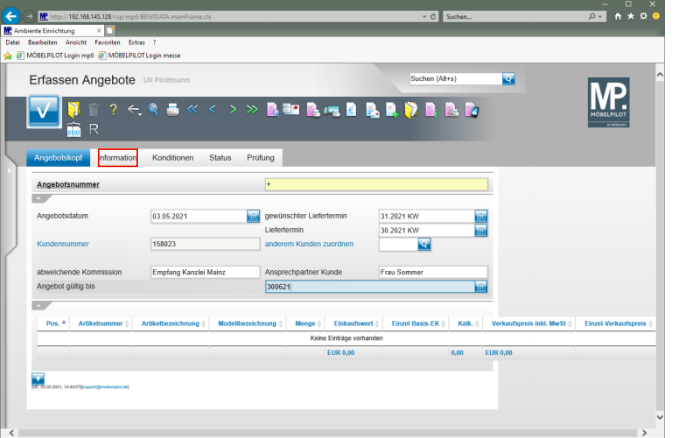

Klicken Sie auf den Hyperlink **Information**.

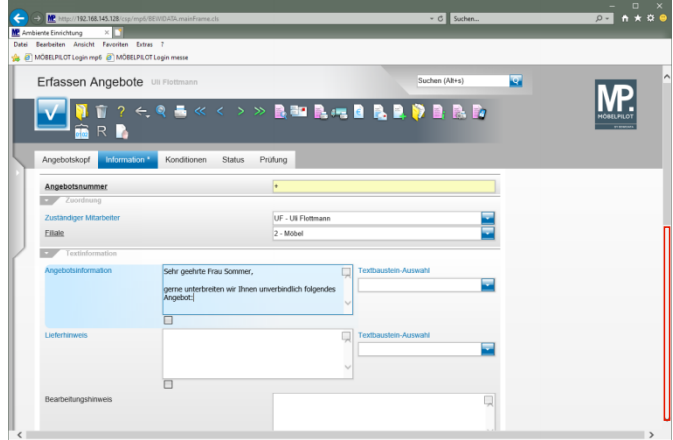

#### Klicken Sie auf die vertikale Bildlaufleiste.

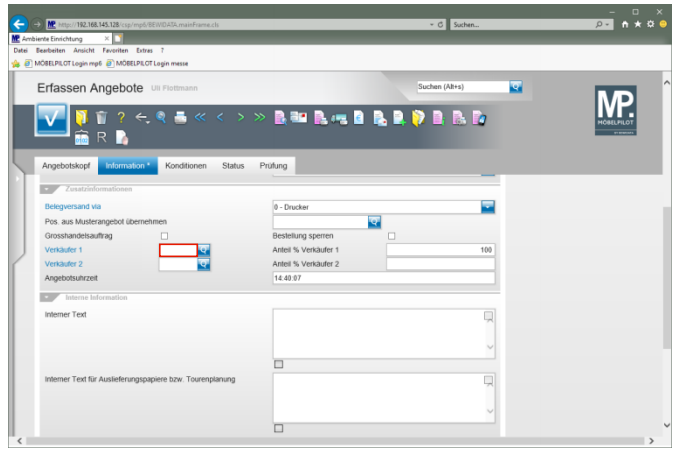

 $\blacktriangle$ Vergessen Sie nicht, einen Verkäufer anzugeben. Idealerweise sollten Sie dieses Feld als Pflichtfeld definieren!

Klicken Sie auf das Eingabefeld **Verkäufer 1**.

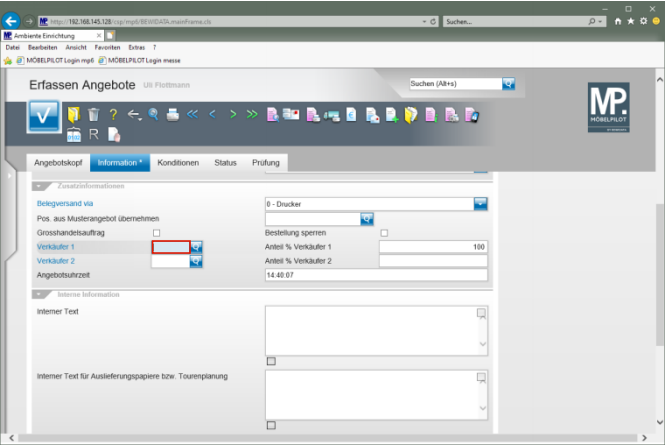

#### Geben Sie **UF** im Feld **Verkäufer 1** ein.

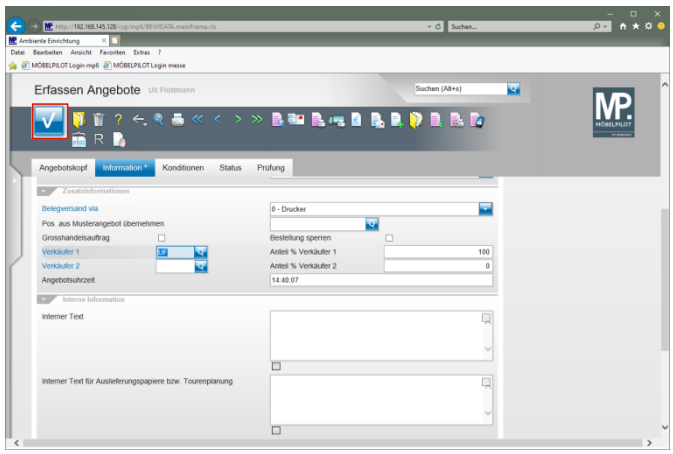

Klicken Sie auf die Schaltfläche **Speichern (F12 oder Strg+S)**.

# **1.2 Formular Bearbeiten Angebotspositionen aufrufen**

**1.2.1 Angebotsposition erfassen**

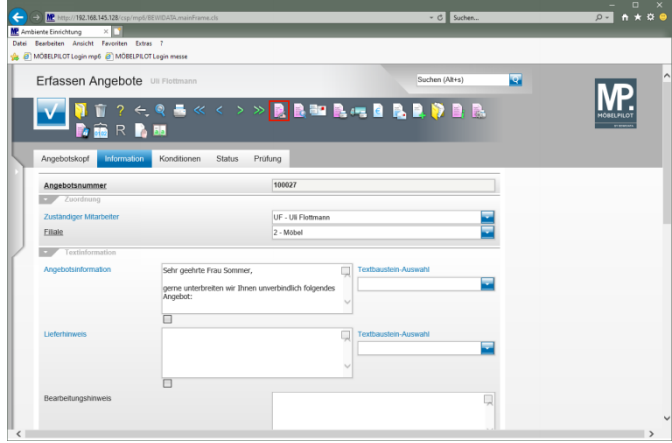

Klicken Sie auf den Hyperlink **erfassen Positionen**.

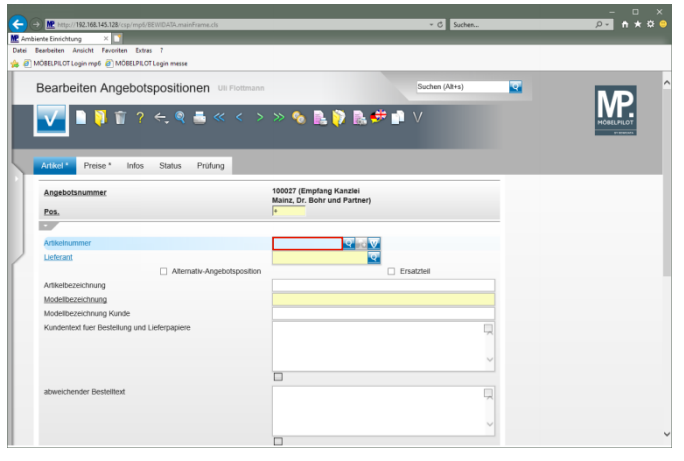

Geben Sie **70126** im Feld **Artikelnummer** ein.

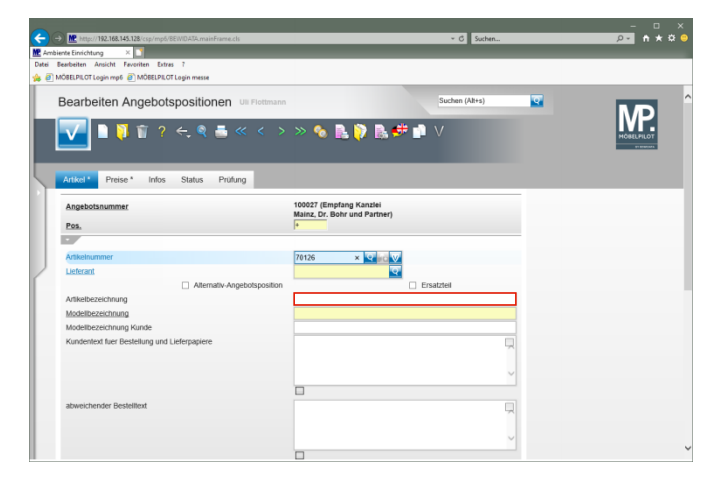

## Klicken Sie auf das Eingabefeld **Artikelbezeichnung**.

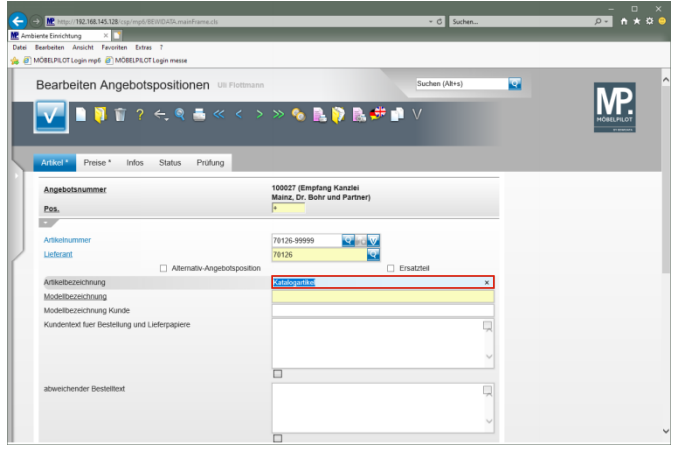

Geben Sie **Empfangstresen** im Feld **Artikelbezeichnung** ein.

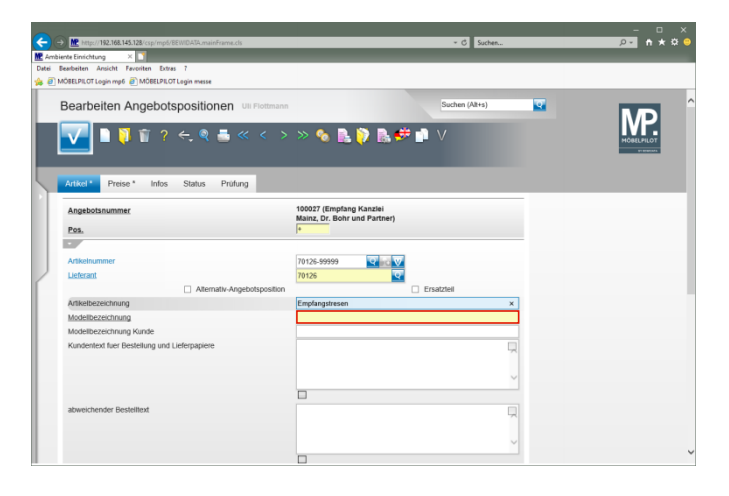

### Klicken Sie auf das Eingabefeld **Modellbezeichnung**.

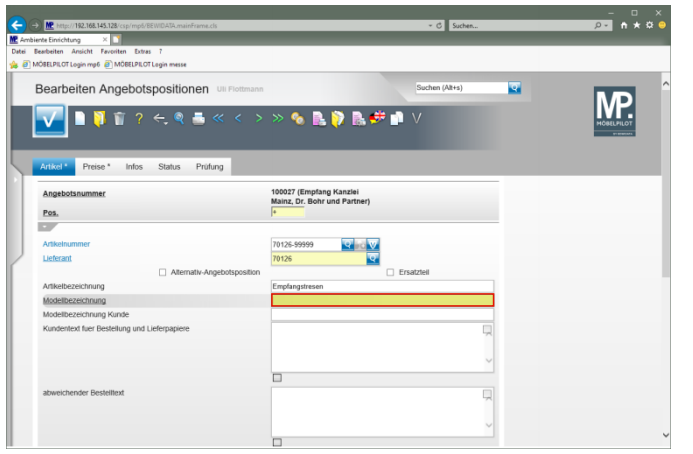

Geben Sie **USM Haller** im Feld **Modellbezeichnung** ein.

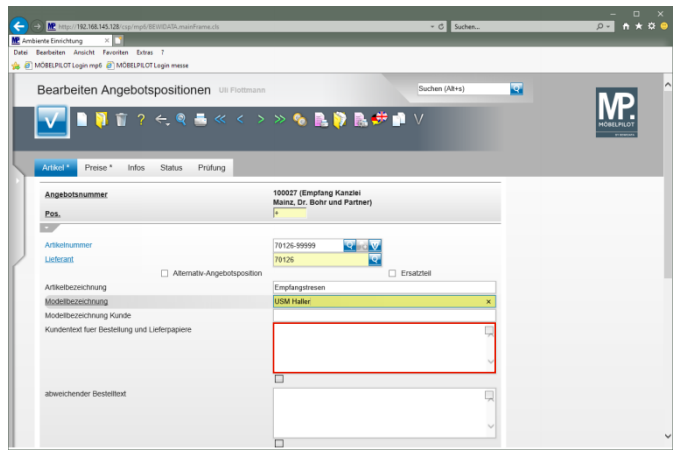

Klicken Sie auf das Eingabefeld **Kundentext für Bestellung und Lieferpapiere**.

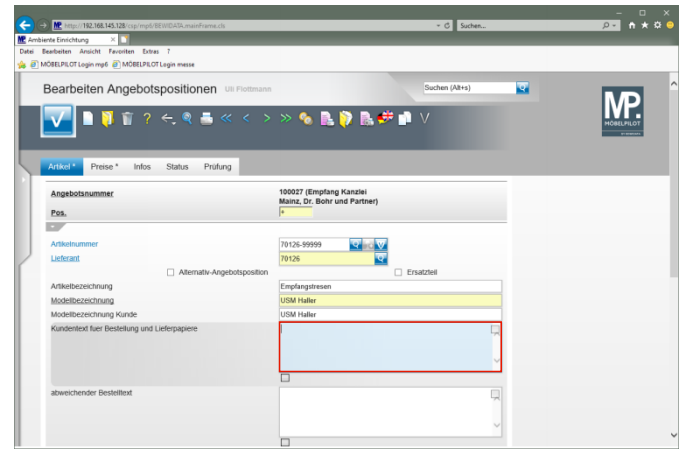

Geben Sie **Ausführung wie Zeichnung** im Feld **Kundentext für Bestellung und Lieferpapiere** ein.

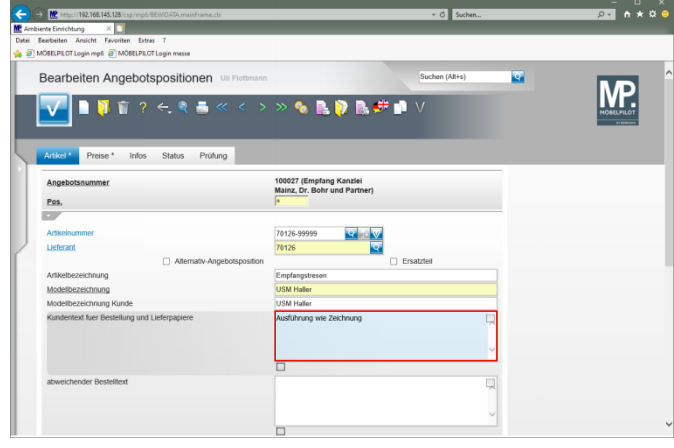

Drücken Sie die Taste

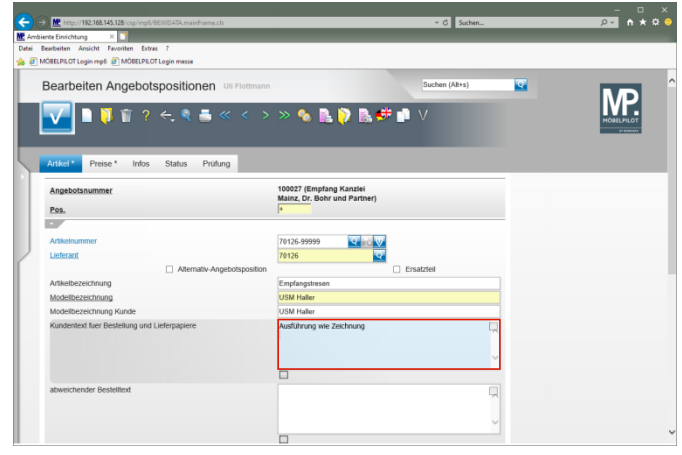

Geben Sie **Gesamtbreite 225 cm** im Feld **Kundentext für Bestellung und Lieferpapiere** ein.

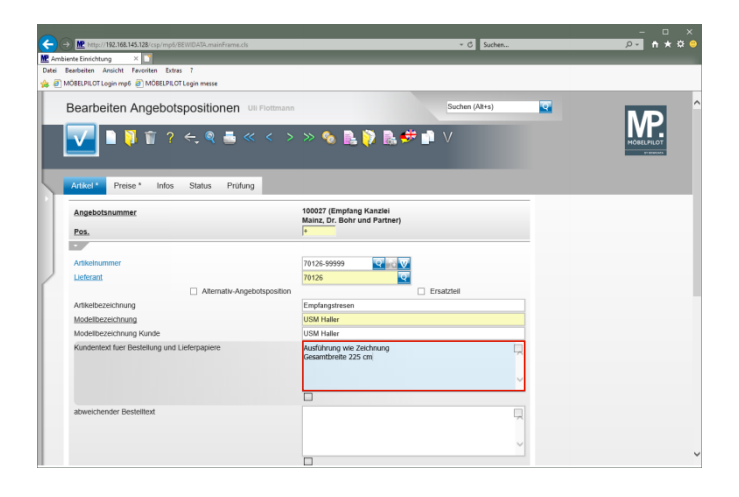

# Drücken Sie die Taste

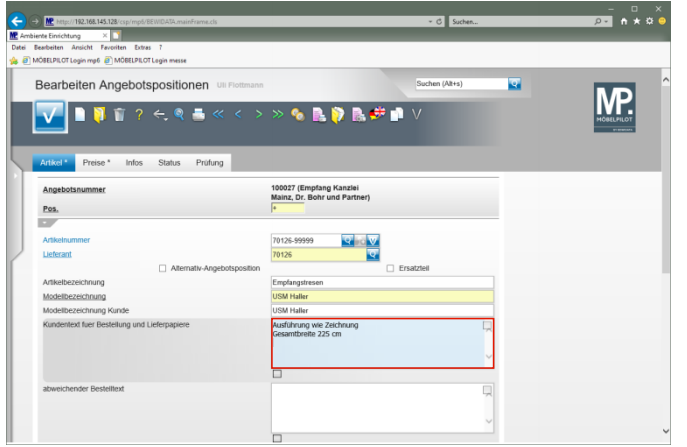

Geben Sie **Tresenteil weiß, Höhe 104 cm** im Feld **Kundentext für Bestellung und Lieferpapiere** ein.

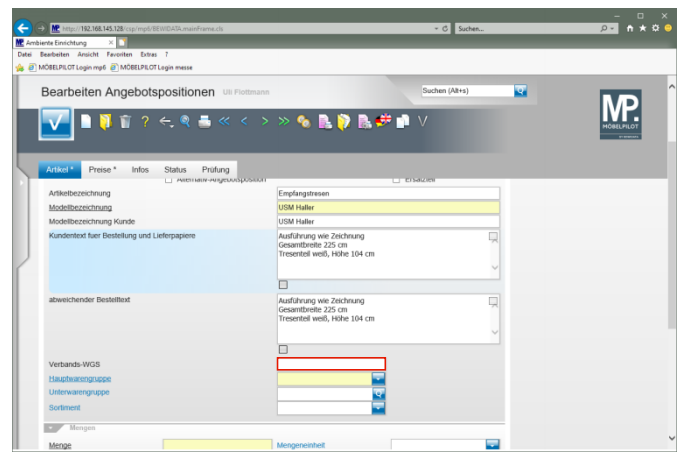

#### Klicken Sie auf das Eingabefeld **Verbands-WGS**.

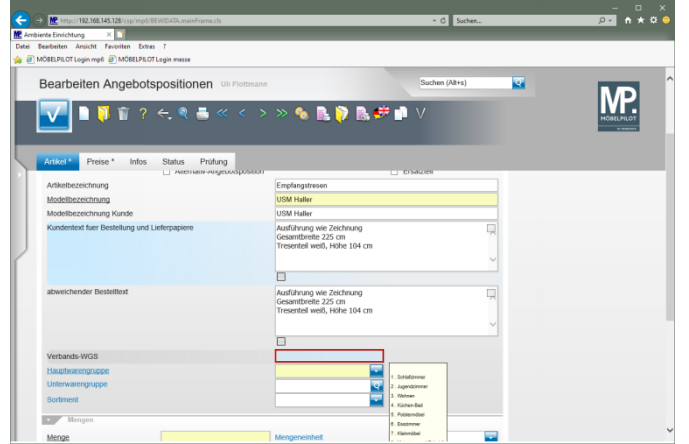

Geben Sie **9140** im Feld **Verbands-WGS** ein.

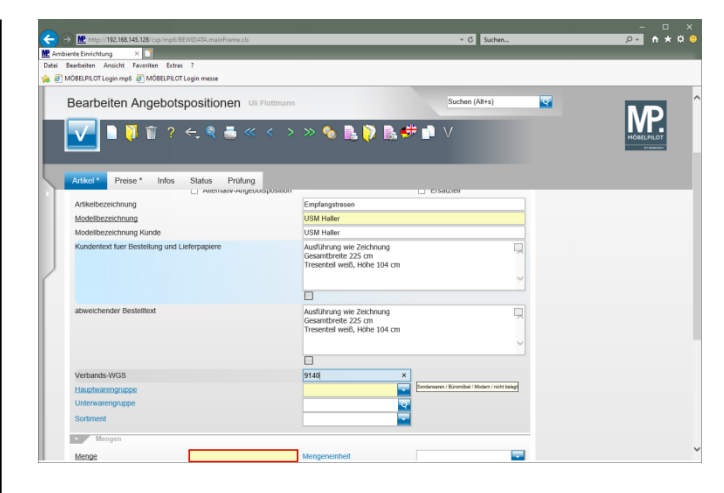

#### Klicken Sie auf das Eingabefeld **Menge**.

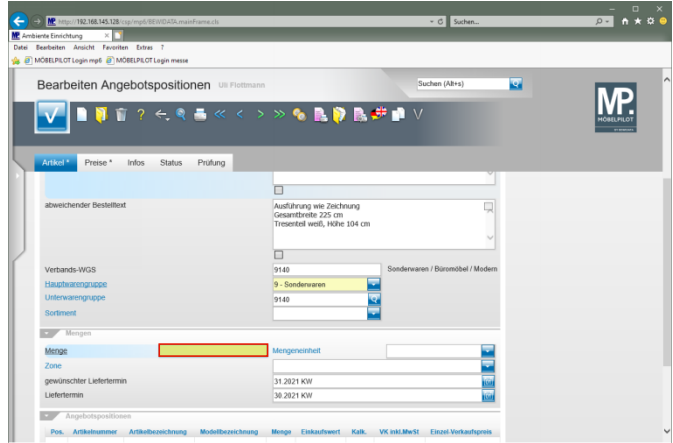

Geben Sie **1** im Feld **Menge** ein.

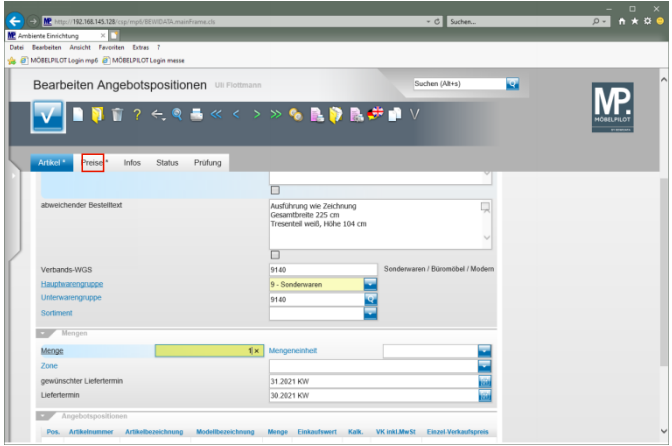

#### Klicken Sie auf den Hyperlink **Preise**.

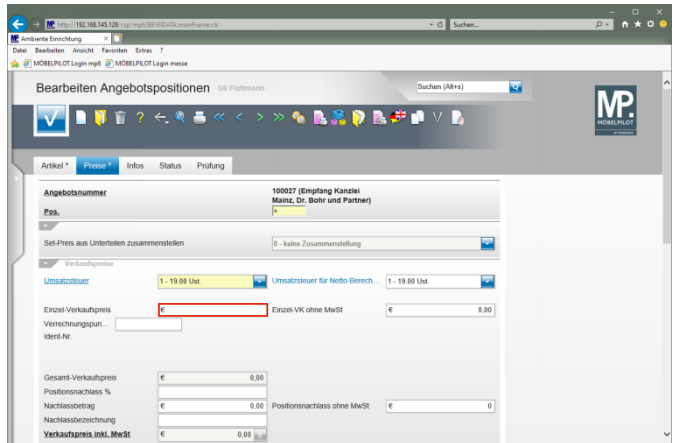

Klicken Sie auf das Eingabefeld **Einzel-Verkaufspreis**.

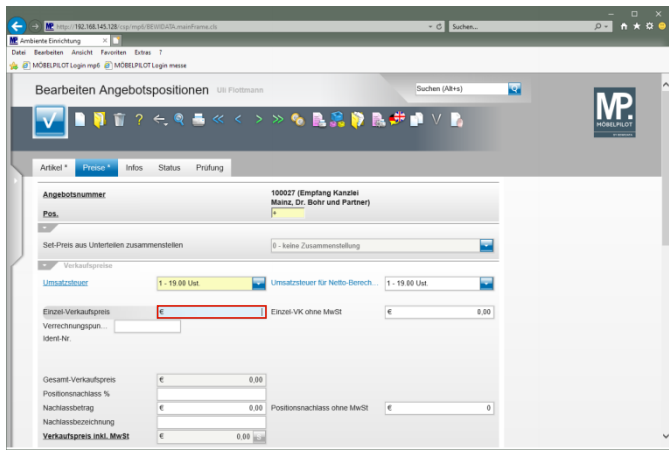

Geben Sie **2695** im Feld **Einzel-Verkaufspreis** ein.

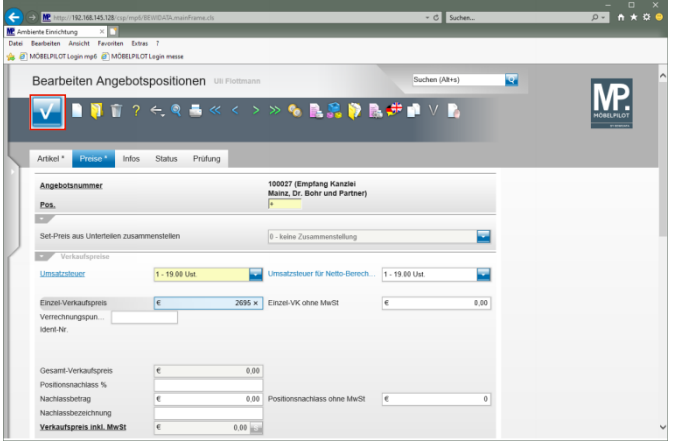

Klicken Sie auf die Schaltfläche **Speichern (F12 oder Strg+S)**.

#### **1.2.2 Alternativposition erfassen**

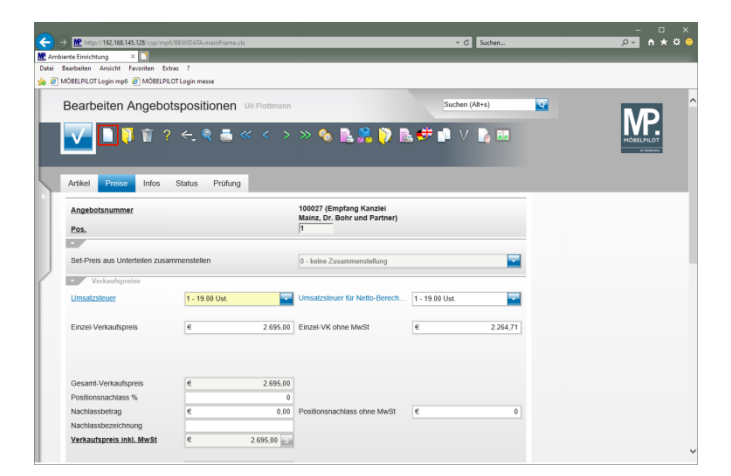

#### Klicken Sie auf den Hyperlink **Neu**.

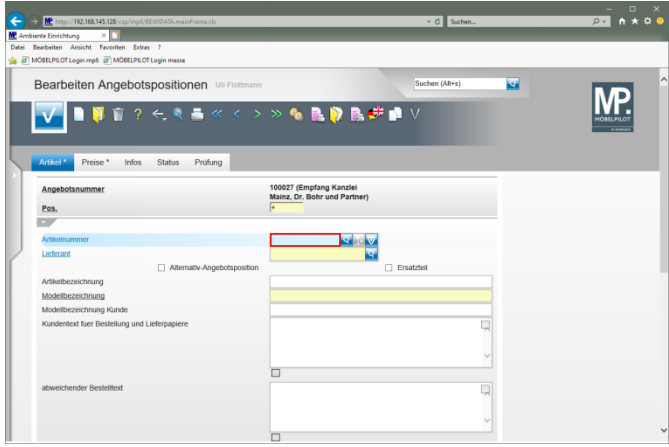

Geben Sie **70126** im Feld **Artikelnummer** ein.

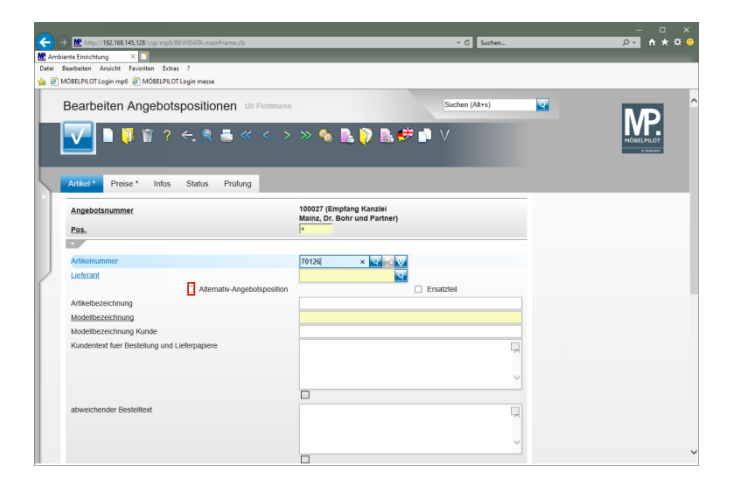

Klicken Sie auf das Kontrollkästchen **Alternativ-Angebotsposition**.

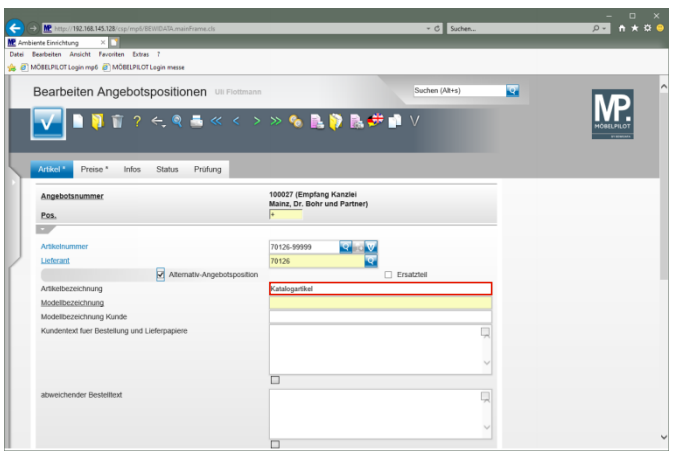

Klicken Sie auf das Eingabefeld **Artikelbezeichnung**.

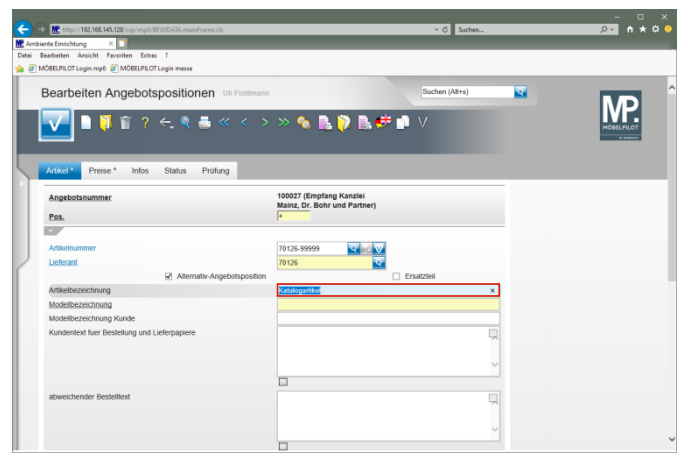

Geben Sie **Empfangstresen** im Feld **Artikelbezeichnung** ein.

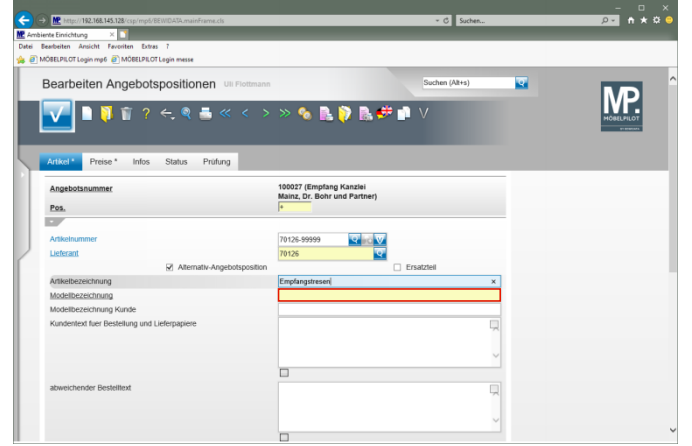

Klicken Sie auf das Eingabefeld **Modellbezeichnung**.

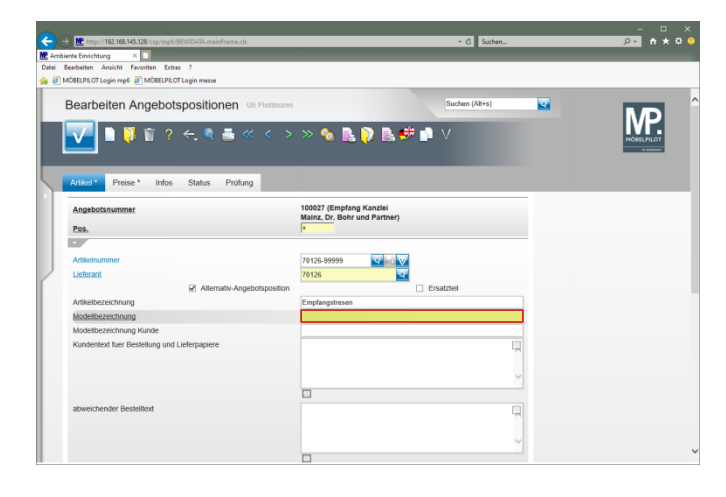

Geben Sie **USM Haller** im Feld **Modellbezeichnung** ein.

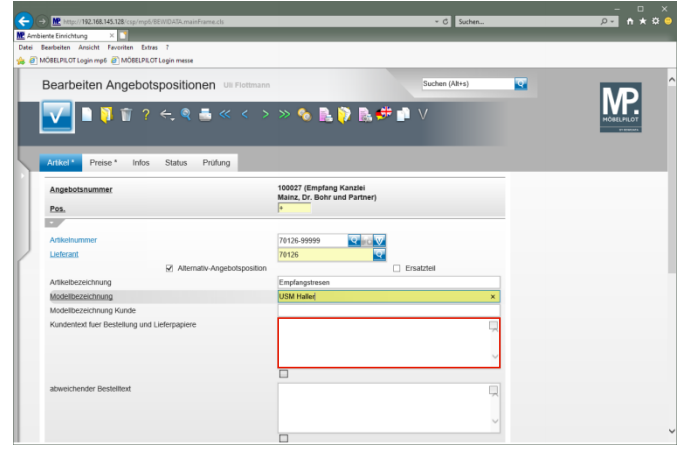

Klicken Sie auf das Eingabefeld **Kundentext für Bestellung und Lieferpapiere**.

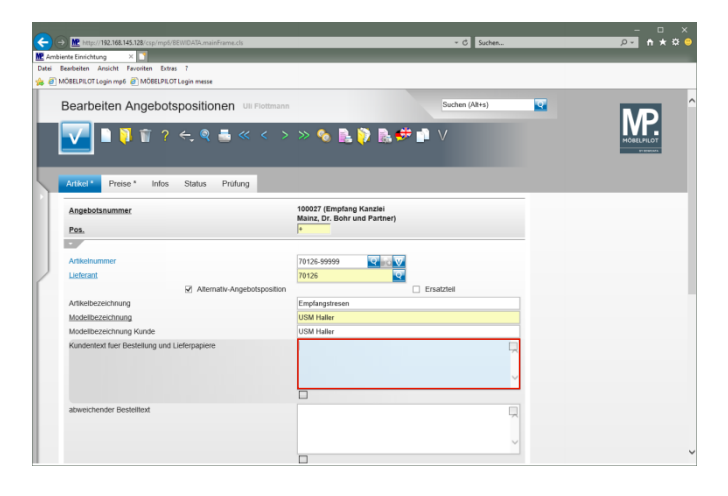

Geben Sie **Ausführung wie Zeichnung** im Feld **Kundentext für Bestellung und Lieferpapiere** ein.

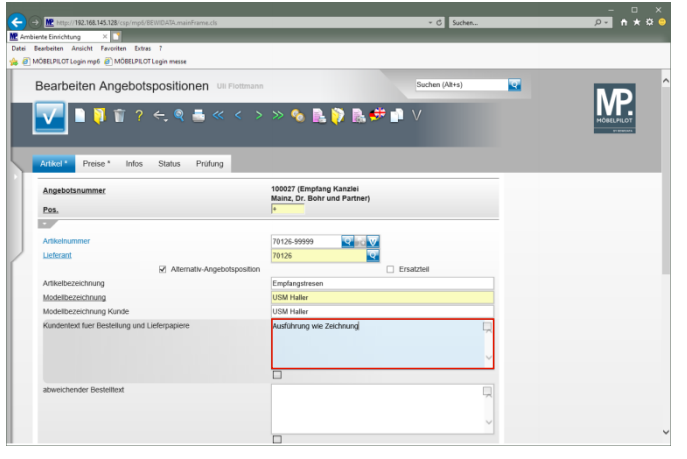

Drücken Sie die Taste

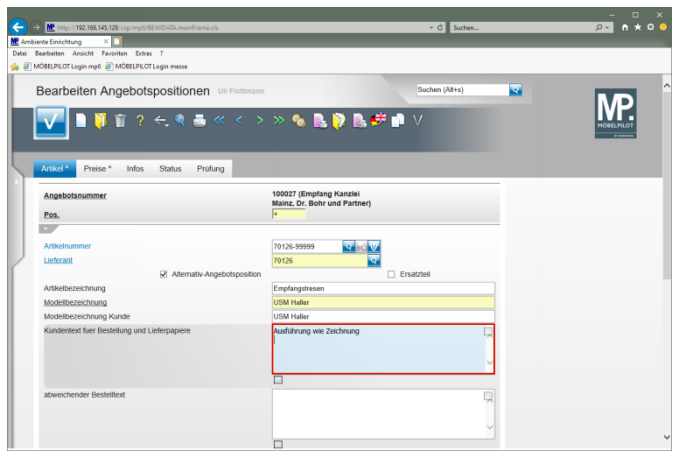

Geben Sie **Gesamtbreite 304 cm** im Feld **Kundentext für Bestellung und Lieferpapiere** ein.

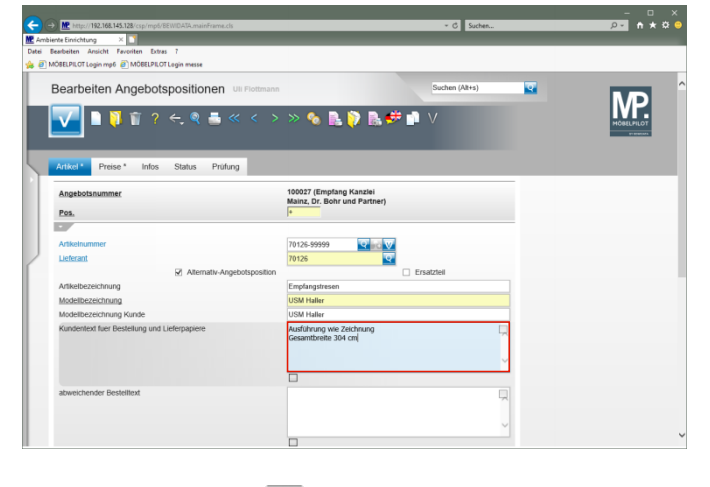

Drücken Sie die Taste

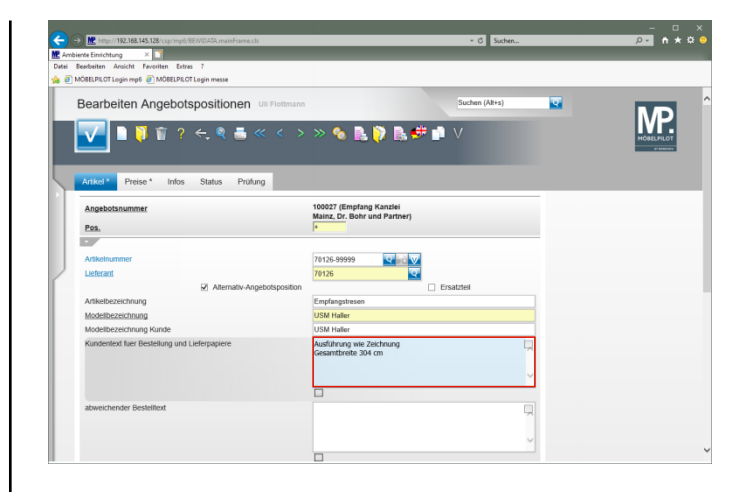

Geben Sie **Tresenteil Mattsilber, Höhe 144 cm** im Feld **Kundentext für Bestellung und Lieferpapiere** ein.

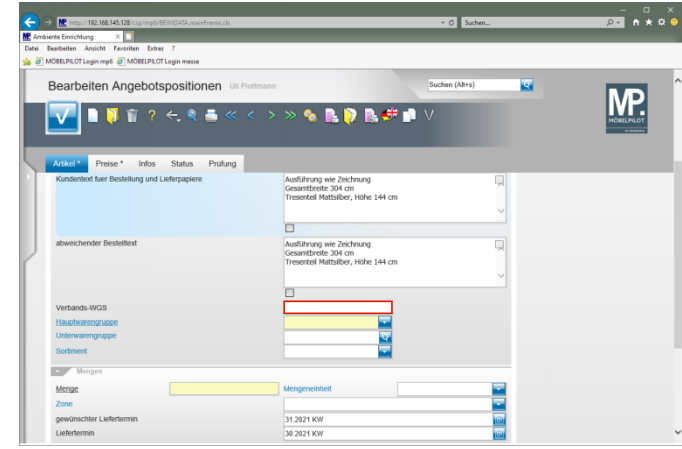

Klicken Sie auf das Eingabefeld **Verbands-WGS**.

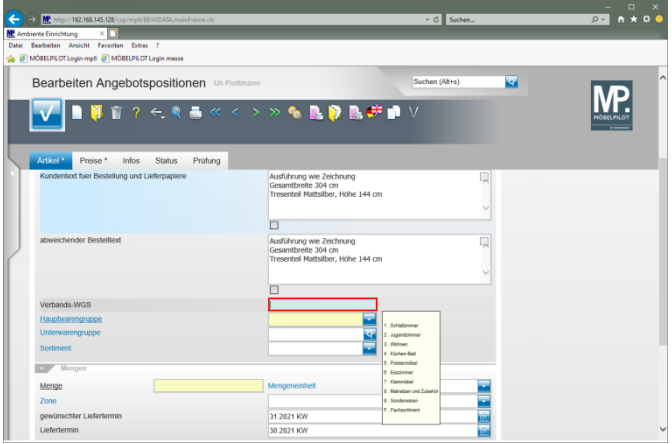

## Geben Sie **9140** im Feld **Verbands-WGS** ein.

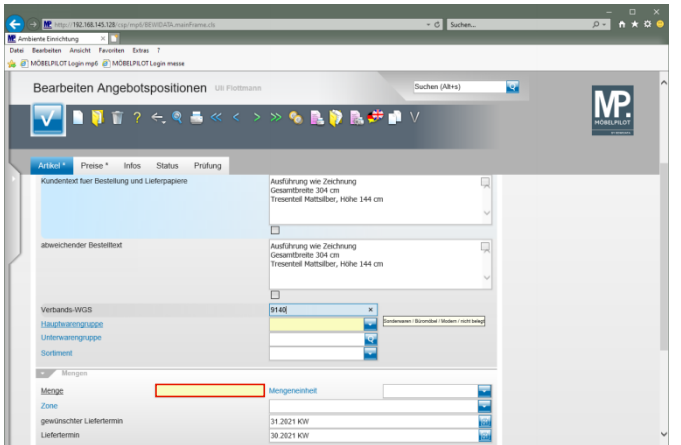

Klicken Sie auf das Eingabefeld **Menge**.

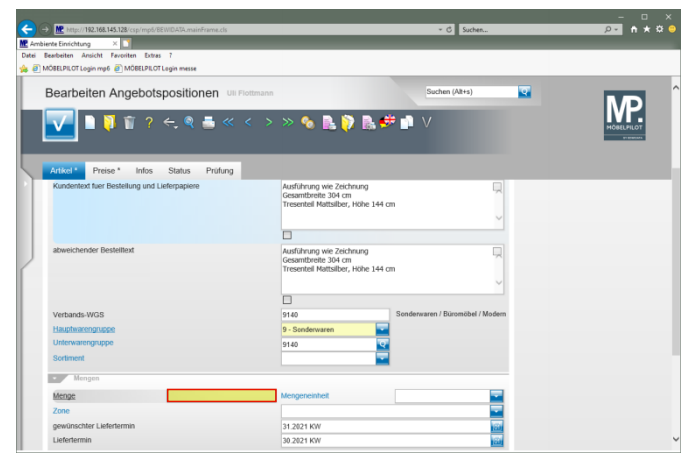

# Geben Sie **1** im Feld **Menge** ein.

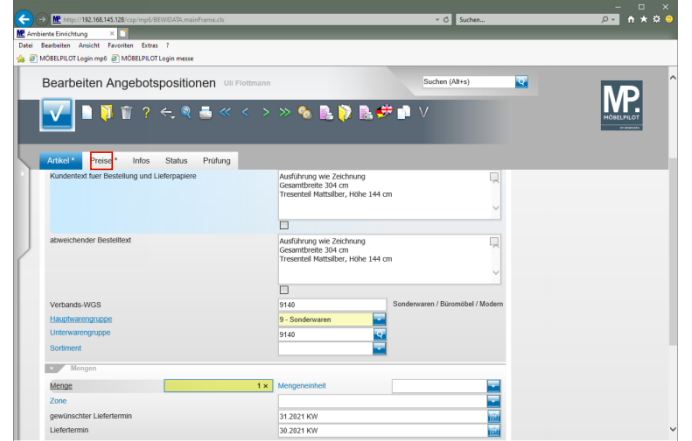

Klicken Sie auf den Hyperlink **Preise**.

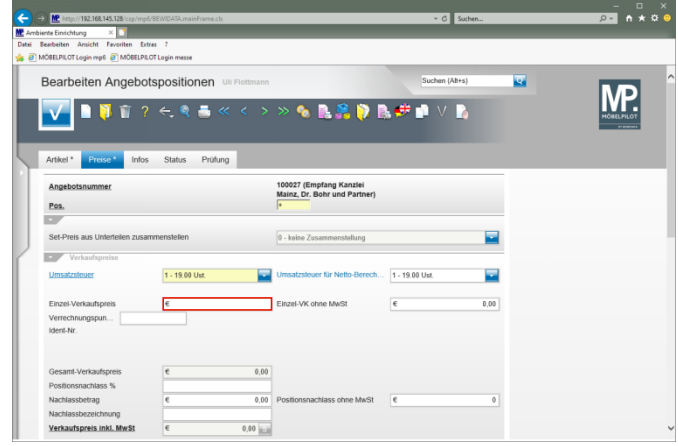

# Klicken Sie auf das Eingabefeld **Einzel-Verkaufspreis**.

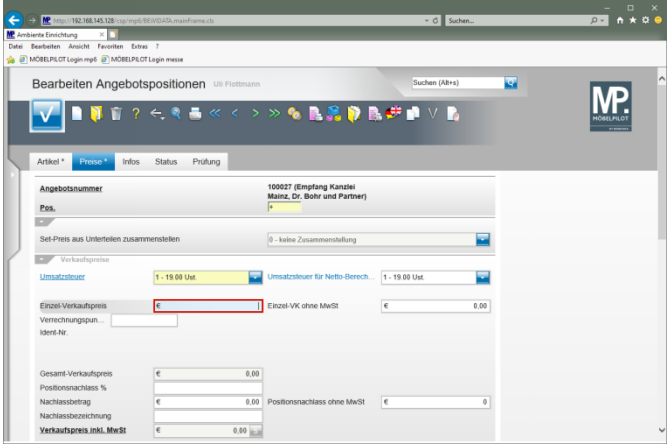

Geben Sie **3961** im Feld **Einzel-Verkaufspreis** ein.

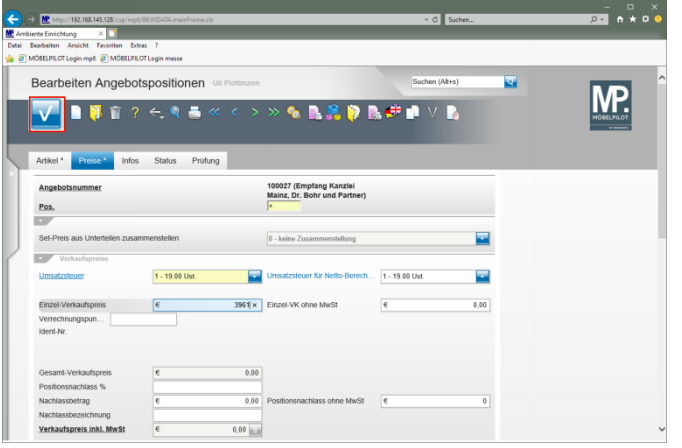

Klicken Sie auf die Schaltfläche **Speichern (F12 oder Strg+S)**.

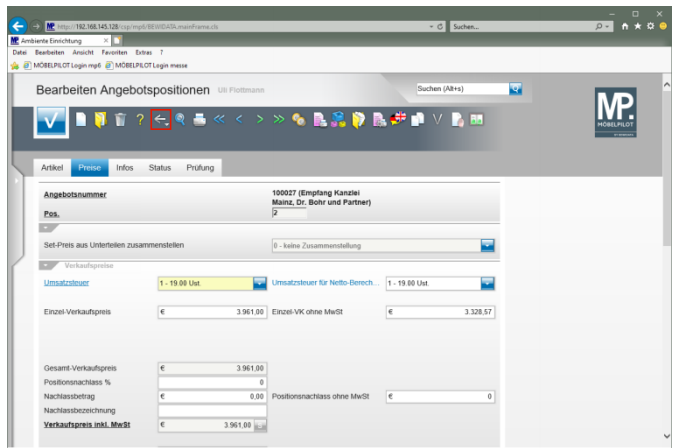

Klicken Sie auf die Schaltfläche **Zurück (Strg+R)**.

# **2 Angebot drucken**

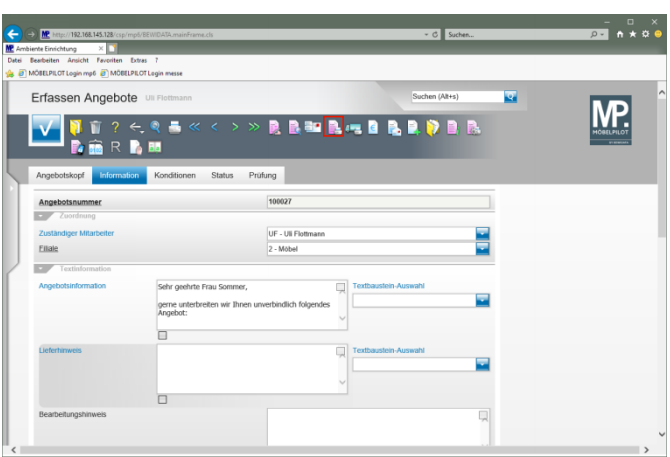

Klicken Sie auf den Hyperlink **Kundenangebot drucken**.

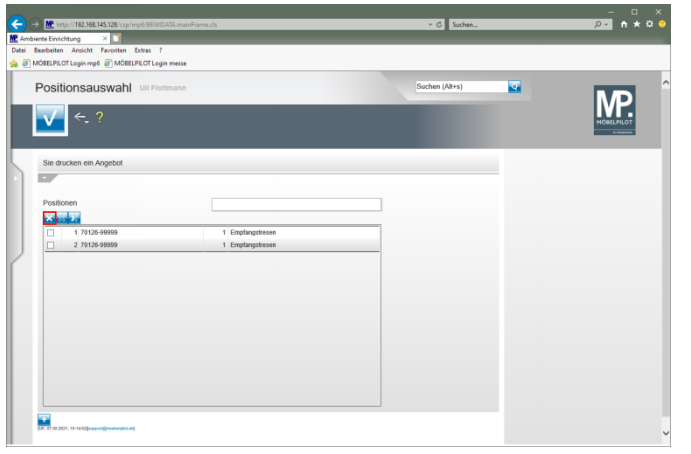

Klicken Sie auf den Hyperlink **Alle Positionen markieren**.

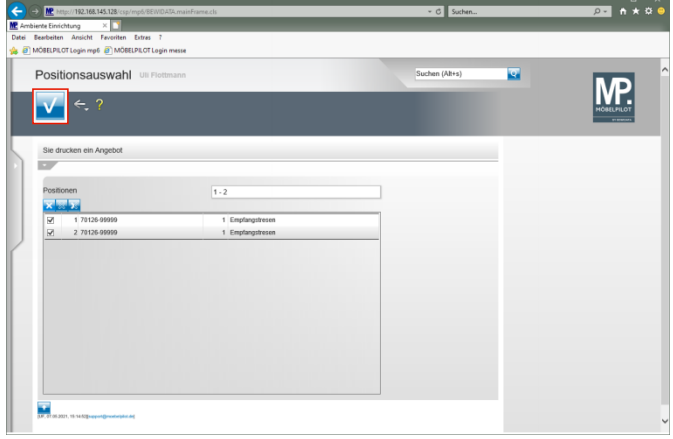

# Klicken Sie auf die Schaltfläche **Speichern (F12 oder Strg+S)**.

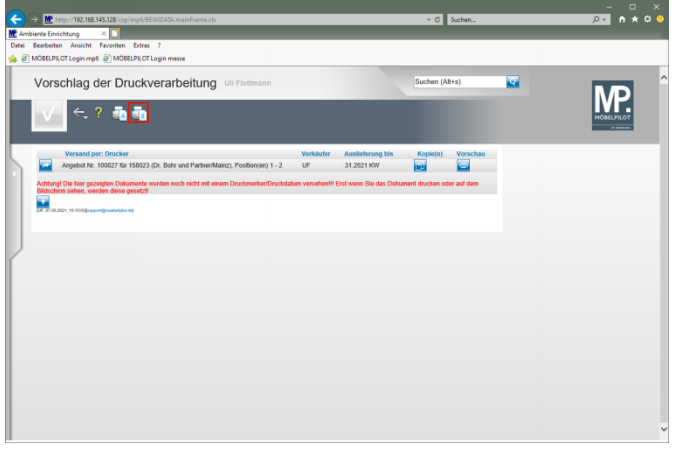

Klicken Sie auf den Hyperlink **Alles wie vorgeschlagen verarbeiten; Original und Kopien sortiert drucken**.

Starten Sie den Druck in der für Ihre Installation  $\blacktriangle$ gültigen Weise.